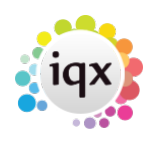

**Adding a vacancy**

## **Relates to:**

Client search form → Clients form → vacancies tab

**Note:** This is where you add **permanent** vacancies. You would normally enter **temporary** vacancies from the **Temp Desk**.

Click on the **Vacancy** option on the left hand side of the screen to go to the vacancy view.

Click on the **Add** button.

The New Vacancy Registration wizard screen is displayed.

- Select the **department**, **source**, **position** and whether it is a permanent or temporary vacancy. Normally you would only select **Permanent**.
- Click on the **OK** button.
- This opens the vacancy record where you enter the required information.
- Click on the **Save and Close** button to return to the **open company** record.

## **Note:**

You can also add new vacancies through the **Temp Desk** or from a **contact event** to the client contact.

Back to [Online User Guides](https://iqxusers.co.uk/iqxhelp/doku.php?id=1_online_user_guide) back to [How to .....](https://iqxusers.co.uk/iqxhelp/doku.php?id=ug2-00)

From: <https://iqxusers.co.uk/iqxhelp/> - **iqx**

Permanent link: **<https://iqxusers.co.uk/iqxhelp/doku.php?id=ug2-08&rev=1512146148>**

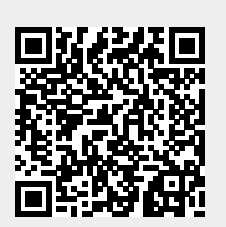

Last update: **2017/12/01 16:35**